# 使用一次性密碼配置AnyConnect安全移動客戶端

## 目錄

簡介 必要條件 需求 採用元件 背景資訊 封包流量 設定 網路圖表 驗證 使用者體驗 疑難排解 圖例 相關資訊

## 簡介

本文檔介紹自適應安全裝置(ASA)Cisco AnyConnect安全移動客戶端訪問的配置示例。

## 必要條件

### 需求

本文檔假定ASA已完全正常運行並配置為允許Cisco Adaptive Security Device Manager(ASDM)或 命令列介面(CLI)進行配置更改。

思科建議您瞭解以下主題:

- ASA CLI和ASDM的基本知識
- Cisco ASA頭端上的SSLVPN配置
- 雙因素認證的基本知識

### 採用元件

本檔案中的資訊是根據以下軟體和硬體版本:

- Cisco調適型安全裝置ASA5506
- 思科調適型安全裝置軟體版本9.6(1)
- 調適型安全裝置管理器版本7.8(2)
- AnyConnect版本4.5.02033

注意:從Cisco [Software Download\(](http://www.cisco.com/cgi-bin/tablebuild.pl/anyconnect)僅限註冊客戶)下載AnyConnect VPN客戶端[包](http://www.cisco.com/cgi-bin/tablebuild.pl/anyconnect) [\(anyconnect-win\\*](http://tools.cisco.com/RPF/register/register.do).pkg)。將AnyConnect VPN客戶端複製到ASA的快閃記憶體,該快閃記憶體 下載到遠端使用者電腦,以便與ASA建立SSL VPN連線。有關詳細資訊,請參閱ASA配置指 南[的安裝AnyConnect客戶端部](/content/en/us/td/docs/security/asa/asa91/configuration/vpn/asa_91_vpn_config/vpn_anyconnect.html)分。

本文中的資訊是根據特定實驗室環境內的裝置所建立。文中使用到的所有裝置皆從已清除(預設 )的組態來啟動。如果您的網路運作中,請確保您瞭解任何指令可能造成的影響。

## 背景資訊

自適應安全裝置(ASA)Cisco AnyConnect安全移動客戶端訪問使用雙重身份驗證,輔以一次性密碼 (OTP)。必須提供正確的憑據和令牌才能讓AnyConnect使用者成功連線。

雙因素身份驗證使用兩種不同的身份驗證方法,可以是其中任意兩種。

- 一些您知道的事情
- 你擁有的東西
- 有你這樣的東西

一般而言,它包含使用者知道的某物(使用者名稱和密碼),以及使用者所擁有某物(例如,只有 個人擁有的資訊實體,如權杖或憑證)。這比傳統的身份驗證設計更安全,傳統的身份驗證設計使 用者通過儲存在ASA本地資料庫或與ASA整合的Active Directory(AD)伺服器上的憑據進行身份驗證 。一次性密碼是用於保護網路訪問的最簡單和最常用的雙因素身份驗證形式之一。例如,在大型企 業中,虛擬專用網路訪問通常需要使用一次性密碼令牌進行遠端使用者身份驗證。

在此場景中,您使用OpenOTP身份驗證伺服器作為AAA伺服器,該伺服器使用radius協定在ASA和 AAA伺服器之間進行通訊。在OpenOTP伺服器上配置使用者憑證,該伺服器與Google身份驗證器 應用服務相關聯,作為用於雙因素身份驗證的軟令牌。

此處不涉及OpenOTP配置,因為它超出了本文檔的範圍。您可以檢查這些連結以備進一步閱讀。

### 設定OpenOTP

[https://www.rcdevs.com/docs/howtos/openotp\\_quick\\_start/openotp\\_quick\\_start/](https://www.rcdevs.com/docs/howtos/openotp_quick_start/openotp_quick_start/)

配置ASA以進行OpenOTP身份驗證 [https://www.rcdevs.com/docs/howtos/asa\\_ssl\\_vpn/asa/](https://www.rcdevs.com/docs/howtos/asa_ssl_vpn/asa/)

### 封包流量

此資料包捕獲是在連線到AAA伺服器10.106.50.20的ASA外部介面上捕獲的。

- 1. AnyConnect使用者向ASA發起客戶端連線,並且取決於配置的group-url和group-alias,連線 位於特定隧道組(連線配置檔案)上。此時,系統會提示使用者輸入憑證。
- 2. 使用者輸入憑證後,身份驗證請求(訪問請求資料包)將從ASA轉發到AAA伺服器。

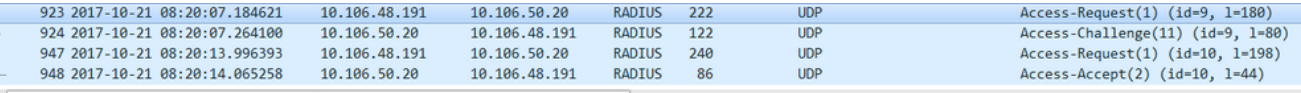

> Frame 923: 222 bytes on wire (1776 bits), 222 bytes captured (1776 bits)

- D Ethernet II, Src: CiscoInc\_f0:3e:e2 (54:75:d0:f0:3e:e2), Dst: CiscoInc\_3c:96:7f (00:23:5e:3c:96:7f)<br>D Internet II, Src: CiscoInc\_f0:3e:e2 (54:75:d0:f0:3e:e2), Dst: CiscoInc\_3c:96:7f (00:23:5e:3c:96:7f)<br>D Internet Protoc
- 
- 
- A RADIUS Protocol
	- Code: Access-Request (1) Packet identifier: 0x9 (9) Length: 180 Authenticator: 8be6bdba618e4fe0be854cdc65d1522c [The response to this request is in frame 924] Attribute Value Pairs
	- A AVP: 1=7 t=User-Name(1): cisco
	- User-Name: cisco ٦
	- 4 AVP: 1-18 t=User-Password(2): Encrypted User-Password (encrypted): 6e315c38e33f3832226b3f37944127a0
- 3. 身份驗證請求到達AAA伺服器後,將驗證憑證。如果密碼正確,AAA伺服器會使用Access-Challenge(訪問質詢)回覆,詢問使用者輸入一次性密碼。 如果憑證不正確,則會向ASA傳 送Access-Reject資料包。

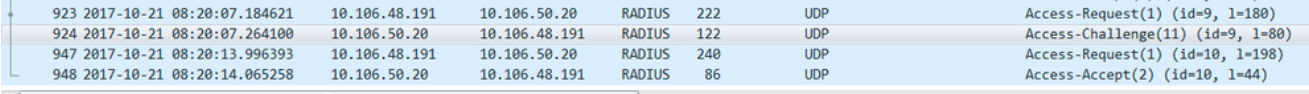

> Frame 924: 122 bytes on wire (976 bits), 122 bytes captured (976 bits)

*v* Frame *924*: 122 bytes on wire (*370* bits), 122 bytes captureu (370 bits)<br>β Ethernet II, Src: CiscoInc\_3c:96:7f (00:23:5e:3c:96:7f), Dst: CiscoInc\_f0:3e:e2 (54:75:d0:f0:3e:e2)<br>β Internet Protocol Version 4, Src: 10.

- 
- User Datagram Protocol, Src Port: 1645 (1645), Dst Port: 13512 (13512)

**4 RADIUS Protocol** Code: Access-Challenge (11) Packet identifier: 0x9 (9) Length: 80 Authenticator: 291ef37118c398ae35187b27252dcc74 [This is a response to a request in frame 923] [Time from request: 0.079479000 seconds]

- Attribute Value Pairs
	- > AVP: 1=18 t=State(24): 6a6557357a6d625a6749326531664134
	- 4 AVP: 1-36 t-Reply-Message(18): Enter your TOKEN one-time password
	- Reply-Message: Enter your TOKEN one-time password
	- > AVP: 1=6 t=Session-Timeout(27): 90

### 4. 當使用者輸入一次性密碼時,將以Access-Request資料包的形式向AAA伺服器傳送身份驗證 請求

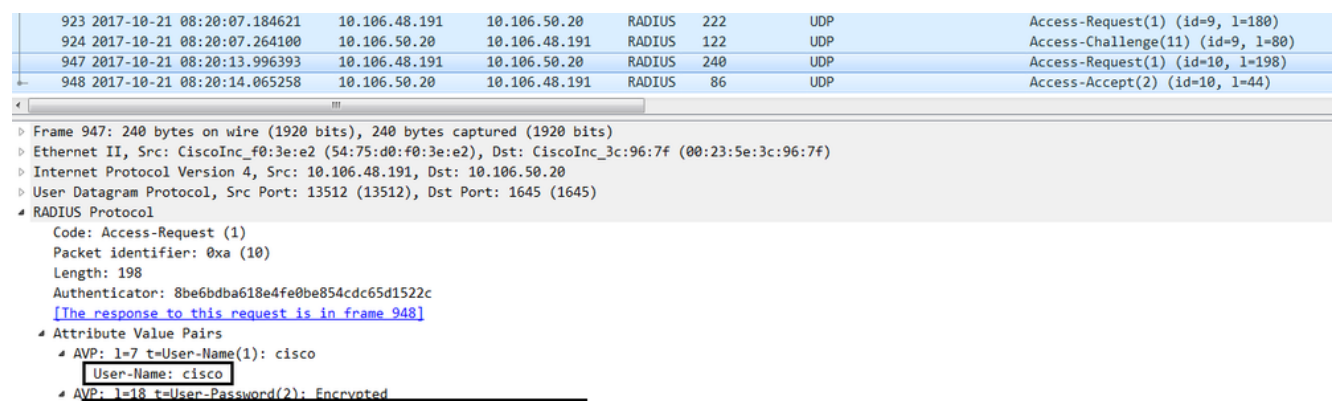

- User-Password (encrypted): 3b6f1e69bd063832226b3f37944127a0
- 5. 在AAA伺服器上成功驗證一次性密碼後,從伺服器向ASA傳送Access-Accept資料包,使用者 成功通過身份驗證,從而完成雙重身份驗證過程。

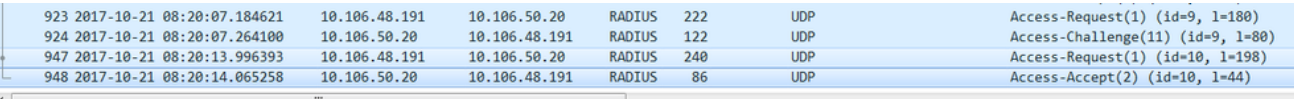

> Frame 948: 86 bytes on wire (688 bits), 86 bytes captured (688 bits)

- Ethernet II, Src: CiscoInc\_3c:96:7f (00:23:5e:3c:96:7f), Dst: CiscoInc\_f0:3e:e2 (54:75:d0:f0:3e:e2)
- D Internet Protocol Version 4, Src: 10.106.50.20, Dst: 10.106.48.191<br>D User Datagram Protocol, Src Port: 1645 (1645), Dst Port: 13512 (13512)
- A RADIUS Protocol Code: Access-Accept (2)<br>Packet identifier: 0xa (10) Length: 44 Authenticator: d86b54ccaf531e9efc116cfb11d91d75 [This is a response to a request in frame 947] [Time from request: 0.068865000 seconds] Attribute Value Pairs ALC: Loude Value Palis<br>4 AVP: 1=24 t=Reply-Message(18): Authentication success Reply-Message: Authentication success

Anyconnect許可證資訊

以下連結指向有關Cisco AnyConnect安全移動客戶端許可證的有用資訊:

- 有關AnyConnect許可的常見問題,請參閱<u>本文</u>。
- 有關AnyConnect Apex和Plus許<u>可證的資訊</u>,請參閱《Cisco AnyConnect訂購指南》。

## 設定

本節介紹如何在ASA上配置Cisco AnyConnect安全移動客戶端。

註:使[用命令查詢工具](http://tools.cisco.com/Support/CLILookup/cltSearchAction.do)(僅[限註冊](http://tools.cisco.com/RPF/register/register.do)客戶)可獲取本節中使用的命令的詳細資訊。

### 網路圖表

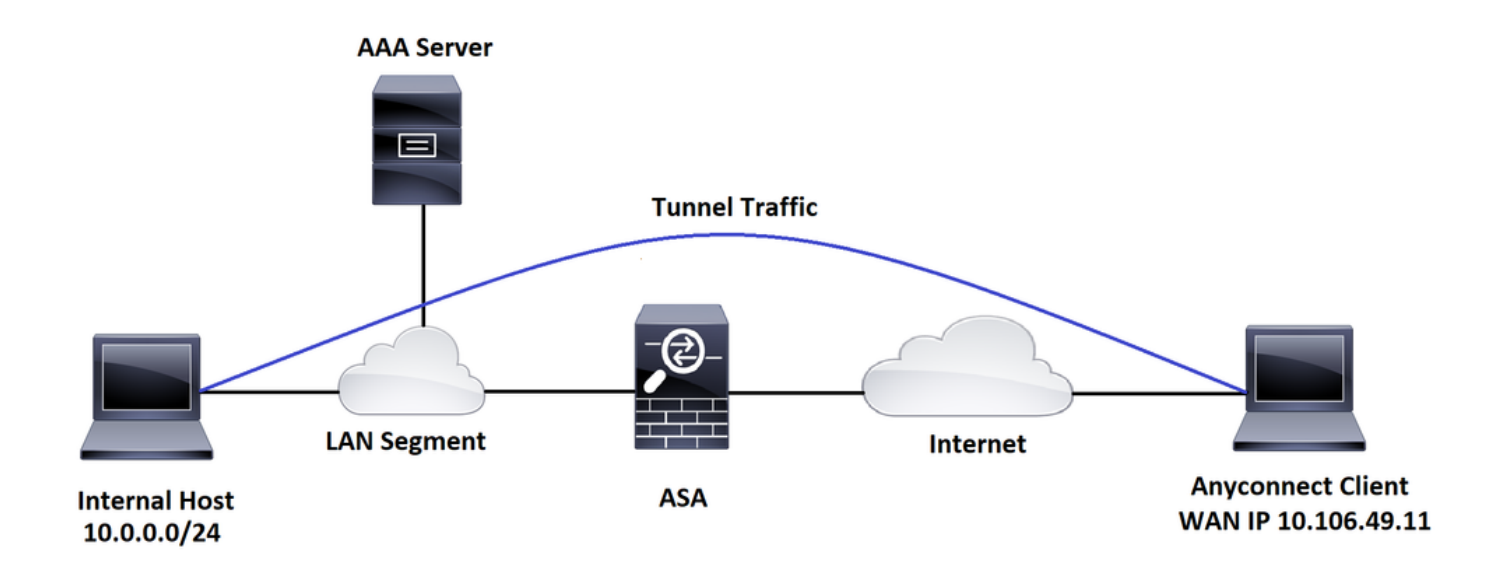

ASDM AnyConnect配置嚮導

AnyConnect配置嚮導可用於配置AnyConnect安全移動客戶端。繼續進行之前,請確保 AnyConnect客戶端軟體包已上載到ASA防火牆的快閃記憶體/磁碟。

完成以下步驟,以便通過配置嚮導配置Anyconnect安全移動客戶端:

有關通過ASDM的拆分隧道配置,要下載和安裝AnyConnect,請參閱本文檔。 [AnyConnect安全行動化使用者端](https://www.cisco.com/c/zh_tw/support/docs/security/anyconnect-secure-mobility-client/119006-configure-anyconnect-00.html#anc8)

### ASA CLI配置

本節提供Cisco AnyConnect安全移動客戶端的CLI配置以供參考。

```
!--------------------Client pool configuration------------- ------
ip local pool ANYCONNECT-POOL 192.168.100.1-192.168.100.254 mask 255.255.255.0
!
interface GigabitEthernet1/1
 nameif outside
 security-level 0
 ip address dhcp setroute
!
!--------------------Split ACL configuration--------------------
access-list SPLIT-TUNNEL standard permit 10.0.0.0 255.255.255.0
pager lines 24
logging enable
logging timestamp
mtu tftp 1500
mtu outside 1500
icmp unreachable rate-limit 1 burst-size 1
```

```
icmp permit any outside
asdm image disk0:/asdm-782.bin
no asdm history enable
arp timeout 14400
no arp permit-nonconnected
route outside 0.0.0.0 0.0.0.0 10.106.56.1 1
!------------------Configure AAA server --------------------
aaa-server RADIUS_OTP protocol radius
aaa-server RADIUS_OTP (outside) host 10.106.50.20
 key *****
```
!------Configure Trustpoint containing ASA Identity Certificate ------

crypto ca trustpoint ASDM\_Trustpoint 0 enrollment self subject-name CN=bglanyconnect.cisco.com

!-------Apply trustpoint on outside interface------

ssl trust-point ASDM\_Trustpoint0 outside

!-------Enable AnyConnect and configuring AnyConnect Image------

#### webvpn

enable outside

keypair self

anyconnect image disk0:/anyconnect-win-4.5.02033-webdeploy-k9.pkg 1

anyconnect enable

!-------------------Group Policy configuration--------------------

group-policy GroupPolicy\_ANYCONNECT-PROFILE internal group-policy GroupPolicy\_ANYCONNECT-PROFILE attributes dns-server value 10.10.10.99 vpn-tunnel-protocol ssl-client split-tunnel-policy tunnelspecified split-tunnel-network-list value SPLIT-TUNNEL default-domain value cisco.com

!----------Tunnel-Group (Connection Profile) Configuration----------

tunnel-group ANYCONNECT\_PROFILE type remote-access tunnel-group ANYCONNECT\_PROFILE general-attributes address-pool ANYCONNECT-POOL authentication-server-group RADIUS\_OTP default-group-policy GroupPolicy\_ANYCONNECT-PROFILE tunnel-group ANYCONNECT\_PROFILE webvpn-attributes group-alias ANYCONNECT-PROFILE enable

: end

有關在ASA上為AnyConnect客戶端連線配置和安裝第三方證書的資訊,請參閱本文檔。

[配置ASA SSL數位證書](https://www.cisco.com/c/zh_tw/support/docs/security-vpn/public-key-infrastructure-pki/200339-Configure-ASA-SSL-Digital-Certificate-I.html)

## 驗證

使用本節內容,確認您的組態是否正常運作。

註:[Output Interpreter Tool\(](https://www.cisco.com/cgi-bin/Support/OutputInterpreter/home.pl)僅[供已](http://tools.cisco.com/RPF/register/register.do)註冊客戶)支援某些show命令。使用Output Interpreter工具 檢視show指令輸出的分析。

可以執行這些show命令以確認AnyConnect客戶端及其統計資訊的狀態。

ASA(config)# show vpn-sessiondb anyconnect

Session Type: AnyConnect

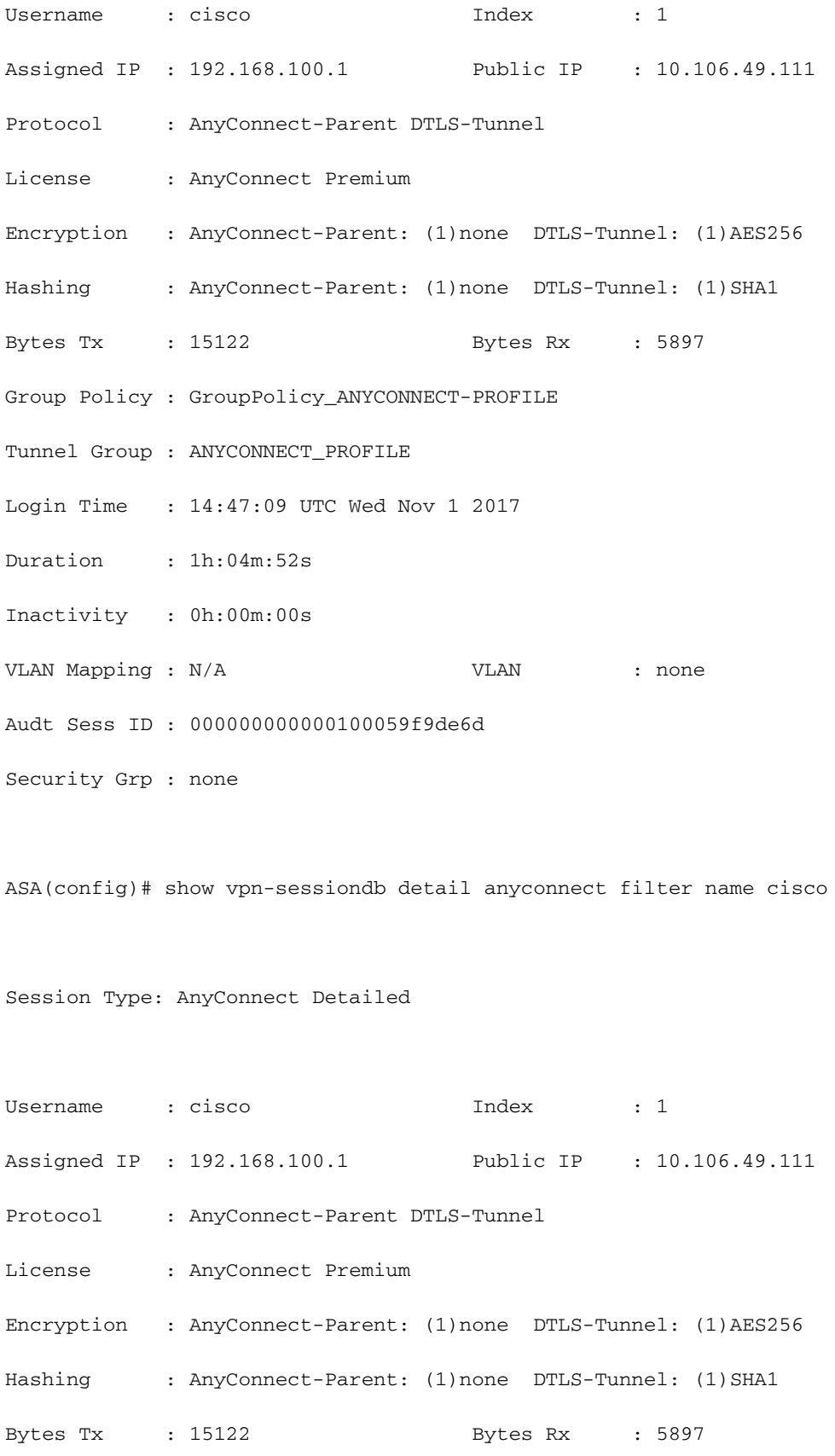

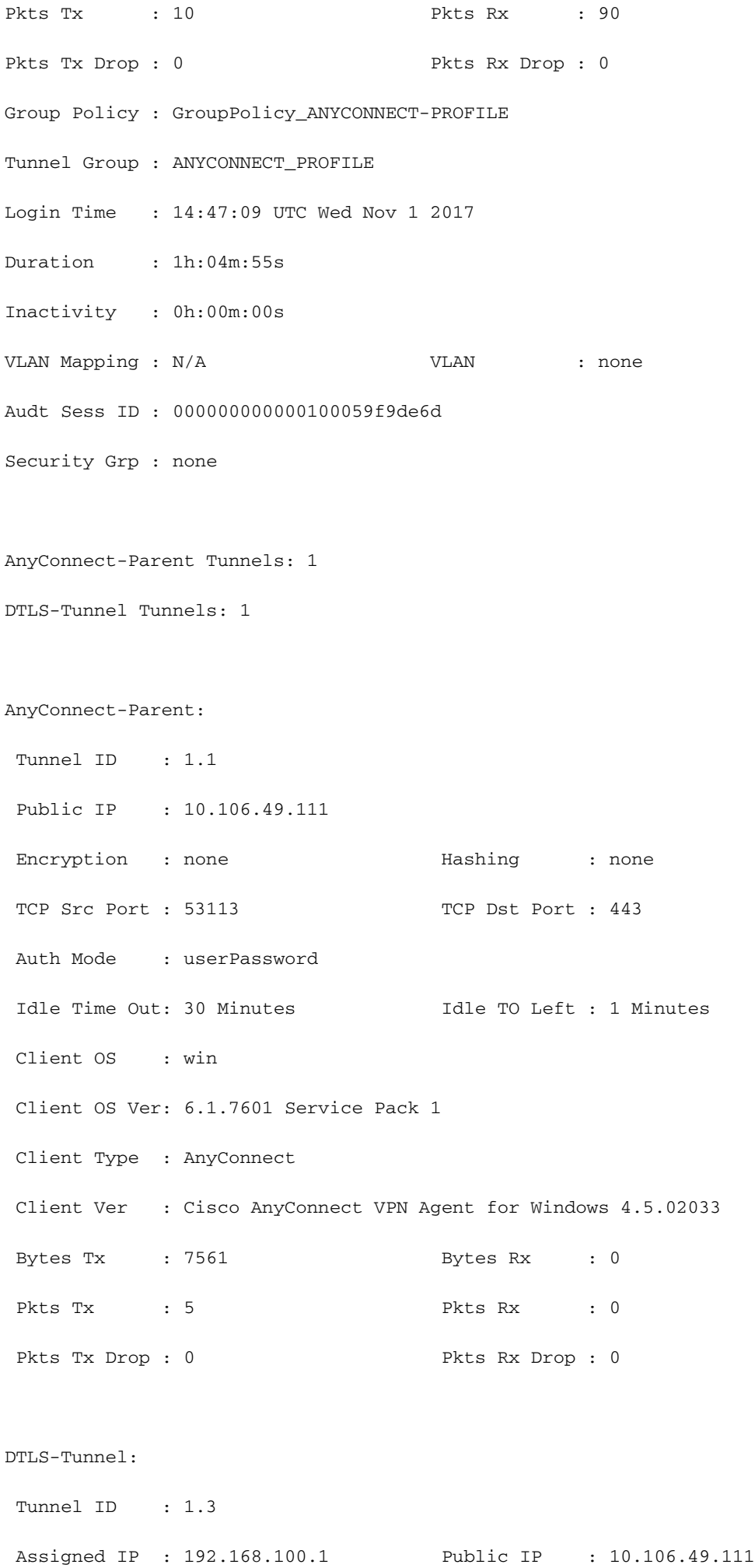

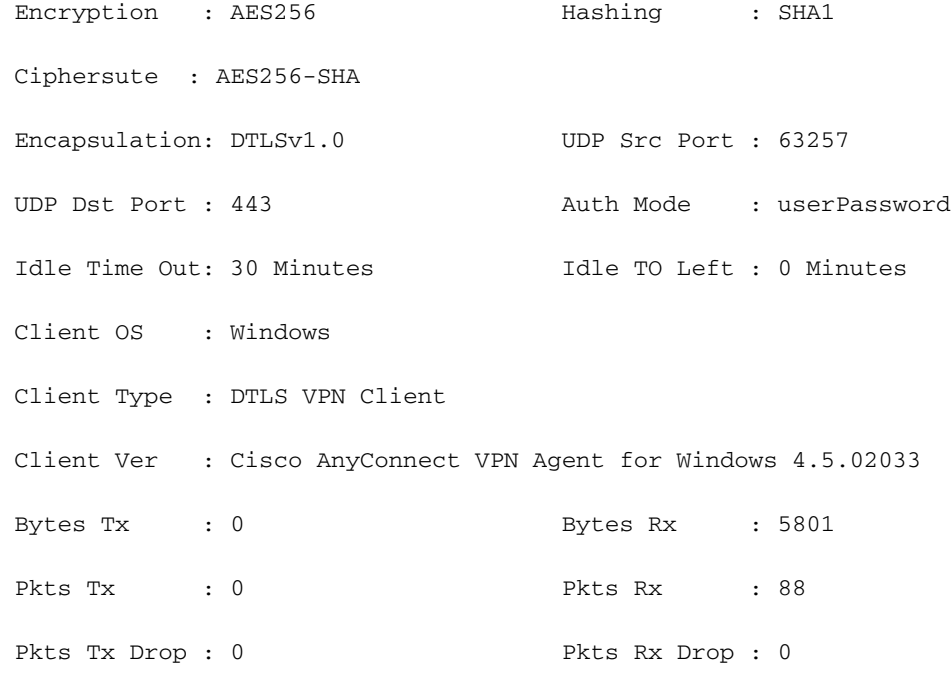

# 使用者體驗

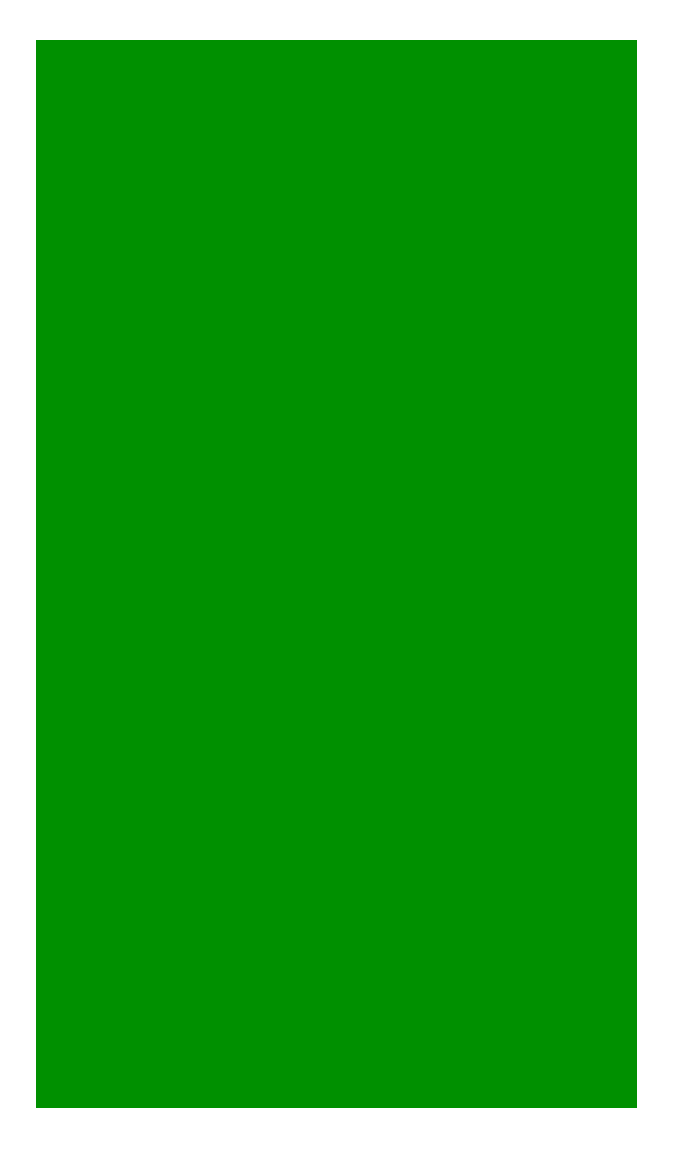

## 疑難排解

本節提供的資訊可用於對組態進行疑難排解。

### 附註:使用 debug 指令之前,請先參閱有關 Debug 指令的重要資訊。

注意:在ASA上,您可以設定各種調試級別;預設情況下,使用級別1。如果更改調試級別 ,調試的詳細程度可能會增加。請謹慎執行此操作,尤其是在生產環境中。

要對傳入AnyConnect客戶端連線的完整身份驗證過程進行故障排除,可以使用以下調試:

- debug radius all
- 調試aaa身份驗證
- debug wrbvpn anyconnect

這些命令用於確認使用者憑證是否正確。

### test aaa-server authentication <aaa\_server\_group> [<host\_ip>] username <user> password <password>

#### 如果使用者名稱和密碼正確,

ASA(config)# test aaa authentication RADIUS\_OTP host 10.106.50.20

Username: cisco

Password: \*\*\*\*\*

INFO: Attempting Authentication test to IP address <10.106.50.20> (timeout: 12 seconds)

ERROR: Authentication Challenged: No error

最後一個錯誤與以下事實有關:由於AAA伺服器要求使用者在成功驗證使用者名稱和密碼後輸入一 次性密碼,並且此測試不涉及使用者主動輸入OTP,因此您會看到AAA伺服器傳送的訪問質詢響應 ,而ASA上未出現任何錯誤。

#### 如果使用者名稱和/或密碼不正確,

ASA(config)# test aaa authentication RADIUS\_OTP host 10.106.50.20

Username: cisco

Password: \*\*\*

INFO: Attempting Authentication test to IP address <10.106.50.20> (timeout: 12 seconds)

ERROR: Authentication Rejected: AAA failure 工作設定中的調試如下所示:

#### 圖例

### ASA IP:10.106.48.191

ASA(config)# debug radius all ASA(config)# debug aaa authentication debug aaa authentication enabled at level 1 radius mkreq: 0x8 alloc\_rip 0x74251058 new request 0x8 --> 7 (0x74251058) got user 'cisco' got password add\_req 0x74251058 session 0x8 id 7 RADIUS\_REQUEST radius.c: rad\_mkpkt rad\_mkpkt: ip:source-ip=10.106.49.111 RADIUS packet decode (authentication request) -------------------------------------- Raw packet data (length =  $180)$ .... 01 07 00 b4 b6 c2 bf 25 cf 80 53 a9 a2 3d c8 ca | ....... $8..S.. =..$ 74 05 27 5c 01 07 63 69 73 63 6f 02 12 d7 99 45 | t.'\..cisco....E 6e 0f 46 71 bc 52 47 b0 81 b4 18 ae 34 05 06 00 | n.Fq.RG.....4... 00 40 00 1e 0f 31 30 2e 31 30 36 2e 34 38 2e 31 | .@...10.106.48.1 39 31 1f 0f 31 30 2e 31 30 36 2e 34 39 2e 31 31 | 91..10.106.49.11 31 3d 06 00 00 00 05 42 0f 31 30 2e 31 30 36 2e | 1=.....B.10.106. 34 39 2e 31 31 31 04 06 0a 6a 30 bf 1a 22 00 00 | 49.111...j0..".. 00 09 01 1c 69 70 3a 73 6f 75 72 63 65 2d 69 70 | ....ip:source-ip

3d 31 30 2e 31 30 36 2e 34 39 2e 31 31 31 1a 1a | =10.106.49.111.. 00 00 0c 04 92 14 41 4e 59 43 4f 4e 4e 45 43 54 | ......ANYCONNECT 2d 50 52 4f 46 49 4c 45 1a 0c 00 00 0c 04 96 06 | -PROFILE........ 00 00 00 02  $|$  ....

```
Parsed packet data.....
Radius: Code = 1 (0x01)Radius: Identifier = 7 (0x07)Radius: Length = 180 (0x00B4)
Radius: Vector: B6C2BF25CF8053A9A23DC8CA7405275C
Radius: Type = 1 (0x01) User-Name
Radius: Length = 7 (0x07)Radius: Value (String) =
63 69 73 63 6f | cisco
Radius: Type = 2 (0x02) User-Password
Radius: Length = 18 (0x12)
Radius: Value (String) =
d7 99 45 6e 0f 46 71 bc 52 47 b0 81 b4 18 ae 34 | ..En.Fq.RG.....4
Radius: Type = 5 (0x05) NAS-Port
Radius: Length = 6 (0x06)Radius: Value (Hex) = 0x4000
Radius: Type = 30 (0x1E) Called-Station-Id
Radius: Length = 15 (0x0F)
Radius: Value (String) =
31 30 2e 31 30 36 2e 34 38 2e 31 39 31 | 10.106.48.191
Radius: Type = 31 (0x1F) Calling-Station-Id
Radius: Length = 15 (0x0F)
Radius: Value (String) =
31 30 2e 31 30 36 2e 34 39 2e 31 31 31 | 10.106.49.111
Radius: Type = 61 (0x3D) NAS-Port-Type
Radius: Length = 6 (0x06)Radius: Value (Hex) = 0x5
Radius: Type = 66 (0x42) Tunnel-Client-Endpoint
Radius: Length = 15 (0x0F)
Radius: Value (String) =
31 30 2e 31 30 36 2e 34 39 2e 31 31 31 | 10.106.49.111
```
Radius: Type = 4 (0x04) NAS-IP-Address Radius: Length =  $6 (0x06)$ Radius: Value (IP Address) = 10.106.48.191 (0x0A6A30BF) Radius: Type = 26 (0x1A) Vendor-Specific Radius: Length = 34 (0x22) Radius: Vendor ID = 9 (0x00000009) Radius: Type = 1 (0x01) Cisco-AV-pair Radius: Length = 28 (0x1C) Radius: Value (String) = 69 70 3a 73 6f 75 72 63 65 2d 69 70 3d 31 30 2e | ip:source-ip=10. 31 30 36 2e 34 39 2e 31 31 31 | 106.49.111 Radius: Type = 26 (0x1A) Vendor-Specific Radius: Length = 26 (0x1A) Radius: Vendor ID = 3076 (0x00000C04) Radius: Type = 146 (0x92) Tunnel-Group-Name Radius: Length = 20 (0x14) Radius: Value (String) = 41 4e 59 43 4f 4e 4e 45 43 54 2d 50 52 4f 46 49 | ANYCONNECT-PROFI 4c 45 | LE Radius: Type = 26 (0x1A) Vendor-Specific Radius: Length = 12 (0x0C) Radius: Vendor ID = 3076 (0x00000C04) Radius: Type = 150 (0x96) Client-Type Radius: Length =  $6 (0x06)$ Radius: Value (Integer) = 2 (0x0002) send pkt 10.106.50.20/1645 rip 0x74251058 state 7 id 7 rad\_vrfy() : response message verified rip 0x74251058 : chall\_state '' : state 0x7 : reqauth:

 b6 c2 bf 25 cf 80 53 a9 a2 3d c8 ca 74 05 27 5c : info 0x74251190 session\_id 0x8 request\_id 0x7 user 'cisco' response '\*\*\*' app 0 reason 0 skey 'testing123' sip 10.106.50.20 type 1 RADIUS packet decode (response) -------------------------------------- Raw packet data (length = 80)..... 0b 07 00 50 ed 7a 06 92 f7 18 16 6b 97 d4 83 5f | ...P.z.....k... be 9b d7 29 18 12 75 6b 35 36 58 49 4f 6e 35 31 | ...)..uk56XIOn51 58 36 4b 75 4c 74 12 24 45 6e 74 65 72 20 79 6f | X6KuLt.\$Enter yo 75 72 20 54 4f 4b 45 4e 20 6f 6e 65 2d 74 69 6d | ur TOKEN one-tim 65 20 70 61 73 73 77 6f 72 64 1b 06 00 00 00 5a | e password.....Z Parsed packet data..... Radius: Code =  $11 (0x0B)$ Radius: Identifier = 7 (0x07) Radius: Length =  $80$  (0x0050) Radius: Vector: ED7A0692F718166B97D4835FBE9BD729 Radius: Type = 24 (0x18) State Radius: Length =  $18 (0x12)$ Radius: Value (String) = 75 6b 35 36 58 49 4f 6e 35 31 58 36 4b 75 4c 74 | uk56XIOn51X6KuLt

Radius: Type = 18 (0x12) Reply-Message

```
Radius: Value (String) =
45 6e 74 65 72 20 79 6f 75 72 20 54 4f 4b 45 4e | Enter your TOKEN
20 6f 6e 65 2d 74 69 6d 65 20 70 61 73 73 77 6f | one-time passwo
72 64 | rd
Radius: Type = 27 (0x1B) Session-Timeout
Radius: Length = 6 (0x06)Radius: Value (Hex) = 0x5A
rad_procpkt: CHALLENGE
radius mkreq: 0x8
   old request 0x8 --> 8 (0x74251058), state 3
wait pass - pass '***'. make request
RADIUS_REQUEST
radius.c: rad_mkpkt
rad_mkpkt: ip:source-ip=10.106.49.111
RADIUS packet decode (authentication request)
  --------------------------------------
Raw packet data (length = 198).....
01 08 00 c6 b6 c2 bf 25 cf 80 53 a9 a2 3d c8 ca | .......%..S..=..
74 05 27 5c 01 07 63 69 73 63 6f 02 12 83 c4 00 | t.'\..cisco.....
3e 56 73 71 bc 52 47 b0 81 b4 18 ae 34 05 06 00 | >Vsq.RG.....4...
00 40 00 1e 0f 31 30 2e 31 30 36 2e 34 38 2e 31 | .@...10.106.48.1
39 31 1f 0f 31 30 2e 31 30 36 2e 34 39 2e 31 31 | 91..10.106.49.11
31 3d 06 00 00 00 05 42 0f 31 30 2e 31 30 36 2e | 1=.....B.10.106.
34 39 2e 31 31 31 04 06 0a 6a 30 bf 18 12 75 6b | 49.111...j0...uk
35 36 58 49 4f 6e 35 31 58 36 4b 75 4c 74 1a 22 | 56XIOn51X6KuLt."
00 00 00 09 01 1c 69 70 3a 73 6f 75 72 63 65 2d | ......ip:source-
69 70 3d 31 30 2e 31 30 36 2e 34 39 2e 31 31 31 | ip=10.106.49.111
1a 1a 00 00 0c 04 92 14 41 4e 59 43 4f 4e 4e 45 | ........ANYCONNE
43 54 2d 50 52 4f 46 49 4c 45 1a 0c 00 00 0c 04 | CT-PROFILE......
```
Radius: Length =  $36 (0x24)$ 

Parsed packet data..... Radius:  $Code = 1 (0x01)$ Radius: Identifier = 8 (0x08) Radius: Length =  $198$  (0x00C6) Radius: Vector: B6C2BF25CF8053A9A23DC8CA7405275C Radius: Type = 1 (0x01) User-Name Radius: Length =  $7 (0x07)$ Radius: Value (String) = 63 69 73 63 6f | cisco Radius: Type = 2 (0x02) User-Password Radius: Length = 18 (0x12) Radius: Value (String) = 83 c4 00 3e 56 73 71 bc 52 47 b0 81 b4 18 ae 34 | ...>Vsq.RG.....4 Radius: Type = 5 (0x05) NAS-Port Radius: Length =  $6 (0x06)$ Radius: Value (Hex) = 0x4000 Radius: Type = 30 (0x1E) Called-Station-Id Radius: Length = 15 (0x0F) Radius: Value (String) = 31 30 2e 31 30 36 2e 34 38 2e 31 39 31 | 10.106.48.191 Radius: Type = 31 (0x1F) Calling-Station-Id Radius: Length = 15 (0x0F) Radius: Value (String) = 31 30 2e 31 30 36 2e 34 39 2e 31 31 31 | 10.106.49.111 Radius: Type = 61 (0x3D) NAS-Port-Type Radius: Length =  $6 (0x06)$ Radius: Value (Hex) = 0x5 Radius: Type = 66 (0x42) Tunnel-Client-Endpoint Radius: Length = 15 (0x0F) Radius: Value (String) =

31 30 2e 31 30 36 2e 34 39 2e 31 31 31 | 10.106.49.111 Radius: Type = 4 (0x04) NAS-IP-Address Radius: Length =  $6 (0x06)$ Radius: Value (IP Address) = 10.106.48.191 (0x0A6A30BF) Radius: Type = 24 (0x18) State Radius: Length = 18 (0x12) Radius: Value (String) = 75 6b 35 36 58 49 4f 6e 35 31 58 36 4b 75 4c 74 | uk56XIOn51X6KuLt Radius: Type = 26 (0x1A) Vendor-Specific Radius: Length =  $34 (0x22)$ Radius: Vendor ID = 9 (0x00000009) Radius: Type = 1 (0x01) Cisco-AV-pair Radius: Length = 28 (0x1C) Radius: Value (String) = 69 70 3a 73 6f 75 72 63 65 2d 69 70 3d 31 30 2e | ip:source-ip=10. 31 30 36 2e 34 39 2e 31 31 31 | 106.49.111 Radius: Type = 26 (0x1A) Vendor-Specific Radius: Length = 26 (0x1A) Radius: Vendor ID = 3076 (0x00000C04) Radius: Type = 146 (0x92) Tunnel-Group-Name Radius: Length =  $20$  (0x14) Radius: Value (String) = 41 4e 59 43 4f 4e 4e 45 43 54 2d 50 52 4f 46 49 | ANYCONNECT-PROFI 4c 45 | LE Radius: Type = 26 (0x1A) Vendor-Specific Radius: Length =  $12 (0x0C)$ Radius: Vendor ID = 3076 (0x00000C04) Radius: Type = 150 (0x96) Client-Type Radius: Length =  $6 (0x06)$ Radius: Value (Integer) =  $2(0x0002)$ send pkt 10.106.50.20/1645 rip 0x74251058 state 7 id 8

rad\_vrfy() : response message verified rip 0x74251058 : chall\_state 'uk56XIOn51X6KuLt' : state 0x7 : reqauth: b6 c2 bf 25 cf 80 53 a9 a2 3d c8 ca 74 05 27 5c : info 0x74251190 session\_id 0x8 request\_id 0x8 user 'cisco' response '\*\*\*' app 0 reason 0 skey 'testing123' sip 10.106.50.20 type 1 RADIUS packet decode (response) -------------------------------------- Raw packet data (length =  $44$ )..... 02 08 00 2c c0 80 63 1c 3e 43 a4 bd 46 78 bd 68 | ...,..c.>C..Fx.h 49 29 23 bd 12 18 41 75 74 68 65 6e 74 69 63 61 | I)#...Authentica 74 69 6f 6e 20 73 75 63 63 65 73 73 | tion success Parsed packet data..... Radius: Code =  $2 (0x02)$ Radius: Identifier = 8 (0x08) Radius: Length =  $44 (0x002C)$ Radius: Vector: C080631C3E43A4BD4678BD68492923BD Radius: Type = 18 (0x12) Reply-Message

Radius: Length =  $24 (0x18)$ 

Radius: Value (String) = 41 75 74 68 65 6e 74 69 63 61 74 69 6f 6e 20 73 | Authentication s 75 63 63 65 73 73 | uccess rad\_procpkt: ACCEPT RADIUS\_ACCESS\_ACCEPT: normal termination RADIUS\_DELETE remove\_req 0x74251058 session 0x8 id 8 free\_rip 0x74251058 radius: send queue empty

## 相關資訊

- [使用 ASA 上的分割通道設定 AnyConnect Secure Mobility 用戶端]( https://www.cisco.com/c/zh_tw/support/docs/security/anyconnect-secure-mobility-client/119006-configure-anyconnect-00.html#anc18)
- [Cisco IOS頭端配置上AnyConnect客戶端的RSA SecurID身份驗證](https://www.cisco.com/c/zh_tw/support/docs/security/anyconnect-secure-mobility-client/118778-configure-securid-00.pdf)
- [ASA和ACS的RSA令牌伺服器和SDI協定使用情況](https://www.cisco.com/c/zh_tw/support/docs/security-vpn/secureid-sdi/116304-technote-rsa-00.html)
- <u>《 ASA AnyConnect Double Authentication with Certificate Validation, Mapping, and Pre-</u> [Fill配置指南》](https://www.cisco.com/c/zh_tw/support/docs/security/anyconnect-secure-mobility-client/116111-11611-config-double-authen-00.html)
- [技術支援與文件 Cisco Systems](https://www.cisco.com/c/zh_tw/support/index.html)

### 關於此翻譯

思科已使用電腦和人工技術翻譯本文件,讓全世界的使用者能夠以自己的語言理解支援內容。請注 意,即使是最佳機器翻譯,也不如專業譯者翻譯的內容準確。Cisco Systems, Inc. 對這些翻譯的準 確度概不負責,並建議一律查看原始英文文件(提供連結)。